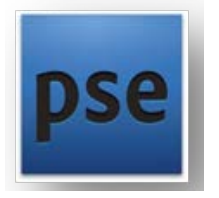

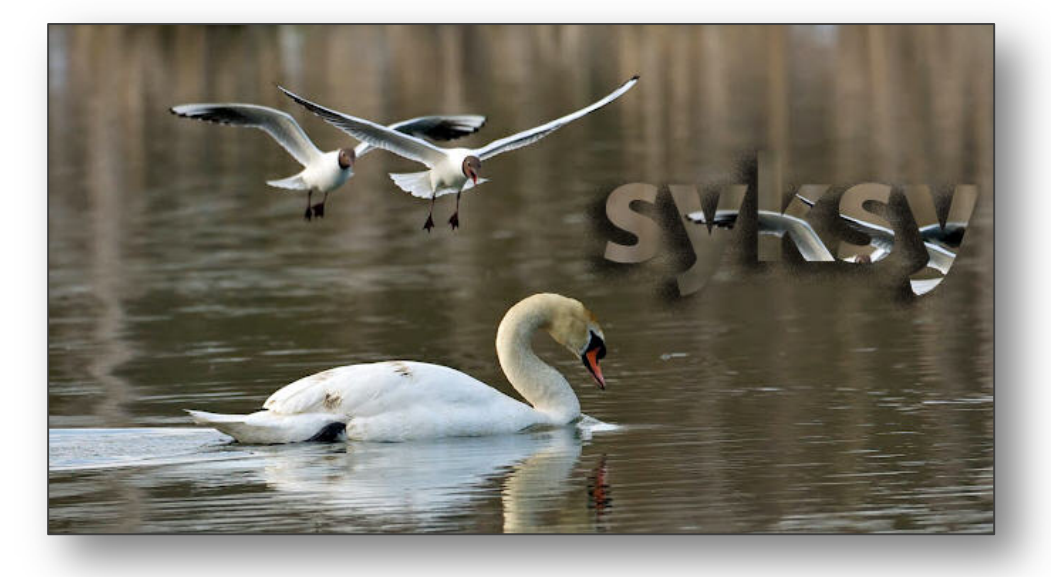

## HORIZONTAL TYPE MASK TOOL | HARJOITUS

1. Avaa kuva ja ota käyttöön Horizontal Type Mask Tool.

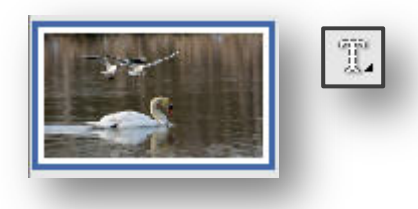

- 2. Valitse kirjasin ja hyvin iso tekstikoko (200  $\rightarrow$ ).
- 3. Ota asetuksissa käyttöön Anti-aliased kirjainreunojen tasaamiseksi.
- 4. Huomioi tasaus-asetus ennen kuvan näpäyttämistä.

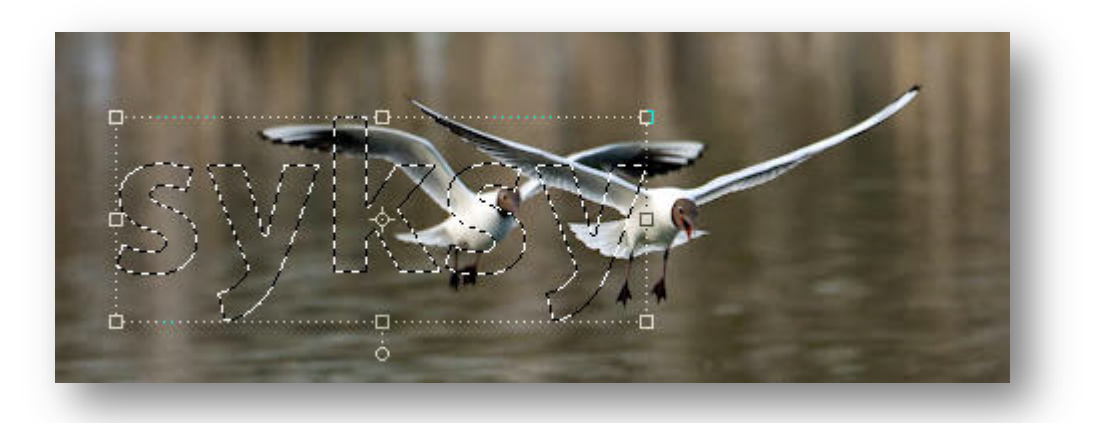

5. Kirjoita teksti ja hyväksy valintamerkillä, minkä jälkeen tekstistä syntyy valinta.

6. Kopioi valittu alue uudelle tasolle komennolla Ctrl+J.

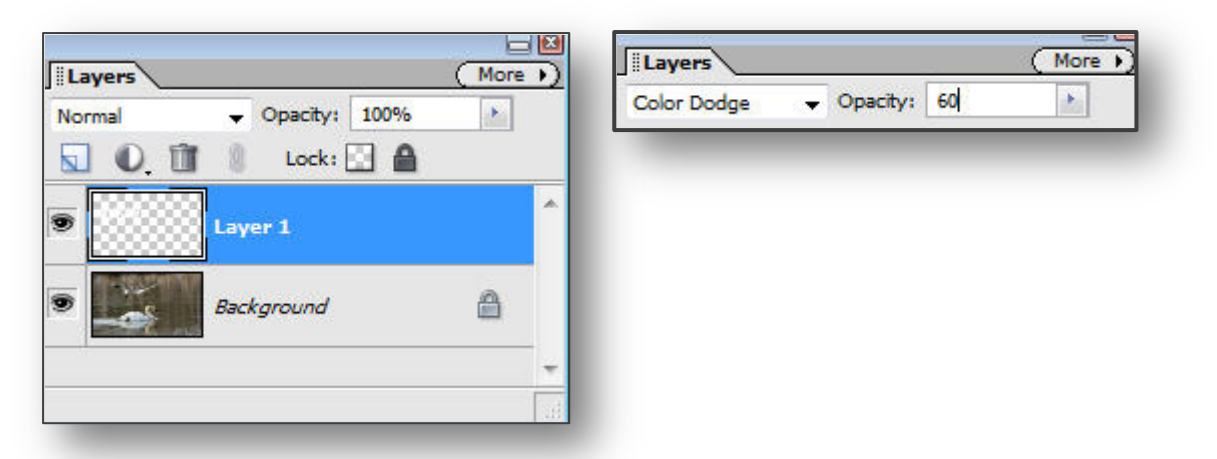

7. Valitse tasojen sekoitustilaksi Color Dodge, Opacity 60%.

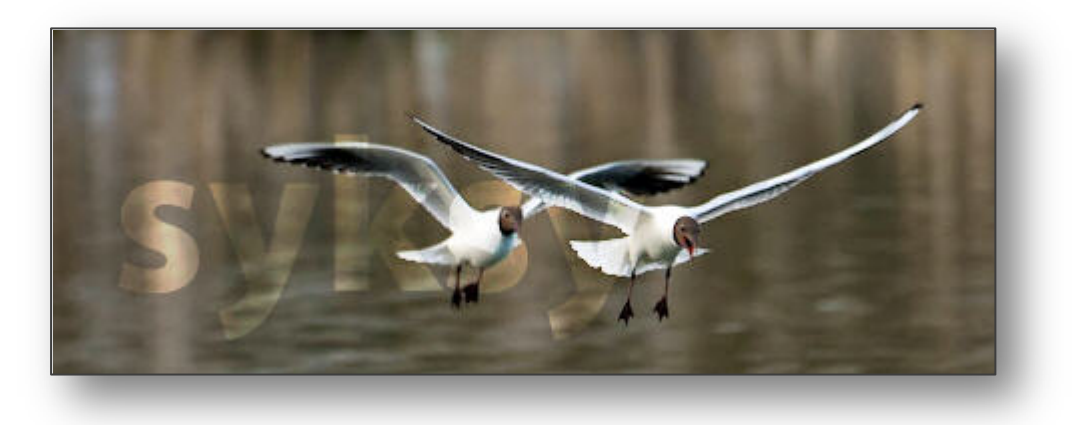

8. Effects-paletista valitaan Layer Styles | Drop Shadows  $\rightarrow$  High  $\rightarrow$  Apply.

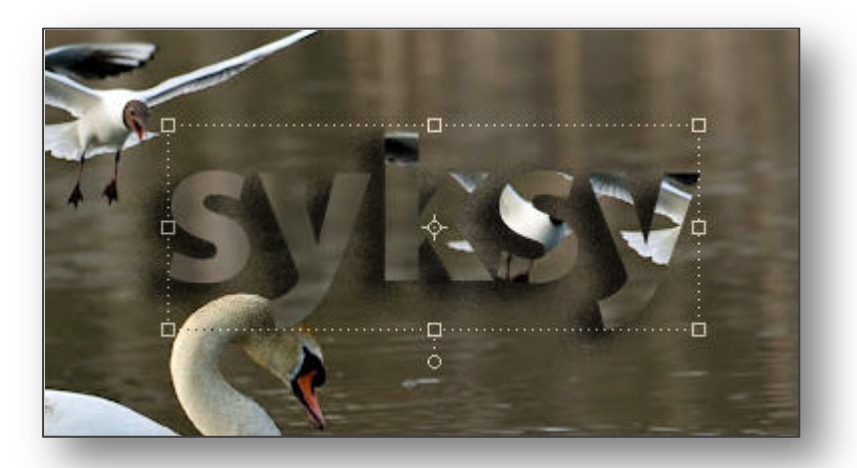

9. Tallenna kuvaavalla nimellä.